## **BellCommander Barix Streaming Client Configuration**

BellCommander works with Barix Streaming Client firmware to play scheduled announcements and live pages to the Priority Port. Audio sent to the Priority Port automatically interrupts any other audio playing on the Barix unit. The Streaming Client firmware is good for applications where background music is played from an Internet server or from the device's USB port and BellCommander is used to provide scheduled audio and live paging.

Before updating the Priority Port, the latest Streaming Client firmware should be downloaded and installed. Older streaming client firmware versions may cause audio drop-outs. The latest Streaming Client Firmware can be downloaded from the Barix website. At the time of this document, version VB2.29 is available on the Barix site and has been tested with BellCommander.

To configure the Priority Port on the Exstreamer unit, open the device's configuration in a web browser and open the Priority settings under the Advanced Settings. Then, change the following settings: RTP Port: 4446

RTP Delay: 600 ms

Priority Message Volume: 50% (This can be adjusted higher to allow the BellCommander audio to play at a higher volume than other audio sources)

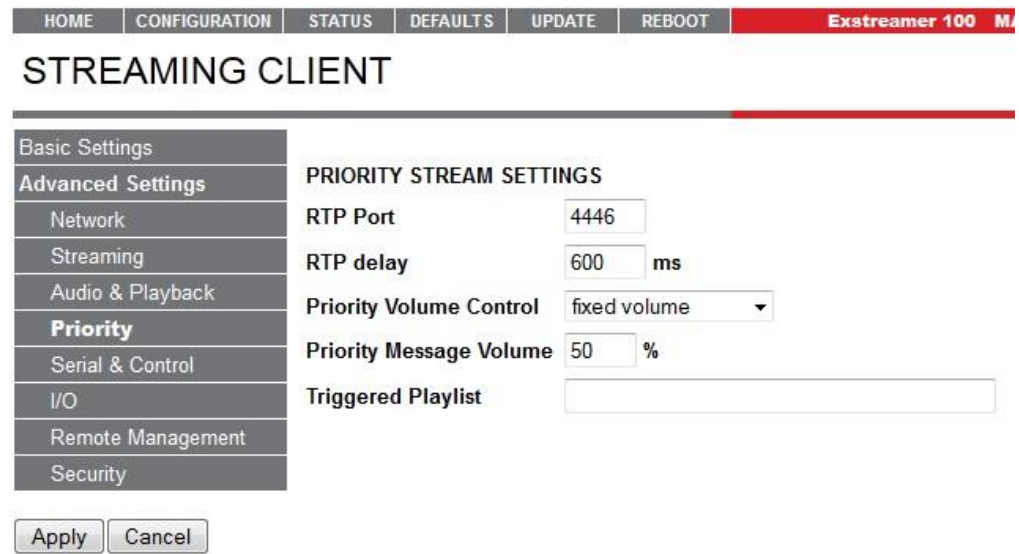

After updating the settings, click the Apply button and allow the device to reboot.

In addition, to the Priority Port, the Control Settings should also be updated to allow BellCommander to send commands to the Exstreamer device and to verify that the device is online. To configure the Control Settings, under Advanced Settings click Serial & Control. Then, update the following settings: UDP Command Port: 12301

TCP Command Port: 12302

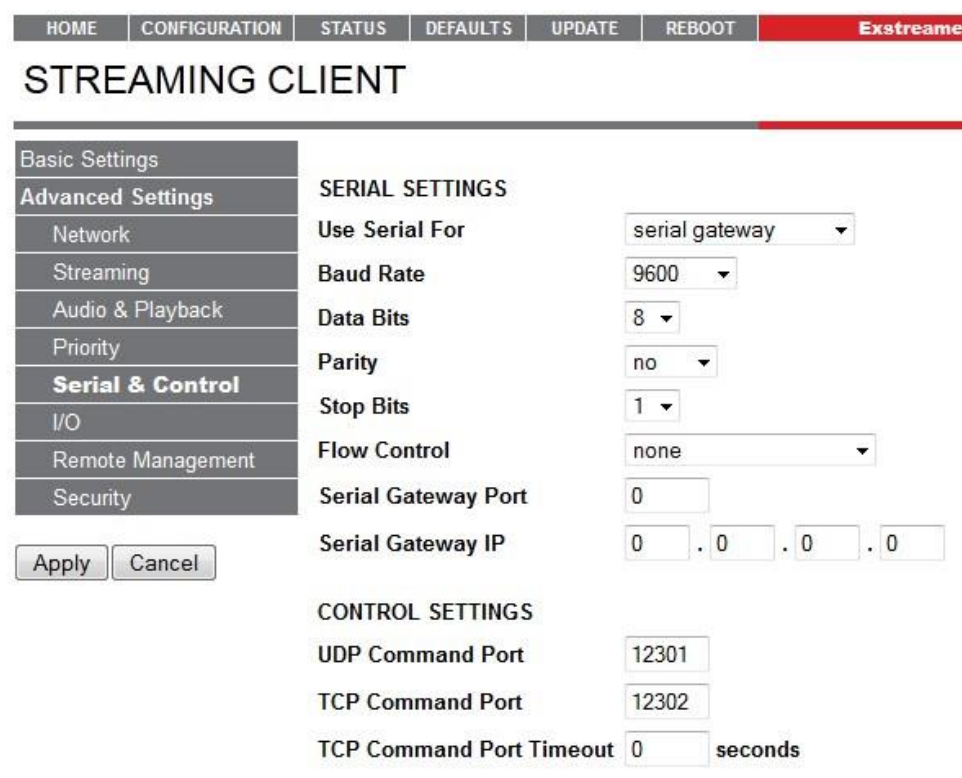

After updating the settings, click the Apply button and allow the device to reboot.

## **BellCommander Settings:**

To configure BellCommander to send to a device with the Streaming Client firmware, open BellCommander and click the Devices button to open the Device Manager. Then, select Barix Network Devices from the Sound Device Type drop-down. BellCommander will need to be configured to send audio to the Priority Port using RTP. To configure the RTP settings:

- 1. Select Use UDP and click the Apply button.
- 2. Click the Advanced Settings button and configure the following settings: If you don't see the Recorded Audio, Live Audio, and General tabs, download the current build of BellCommander using the download instructions for version 5. If you have an older version of BellCommander, contact us for upgrade pricing.

Recorded Audio: Audio Format: MP3 (default) – MP3 will provide the highest quality audio, but uLaw or aLaw may also be used. Use RTP: Should be checked Port Number: 4446 (should match Priority Port on Barix device) Flush Buffer: Not checked

Live Audio: Audio Format: uLaw Use RTP: Checked Port Number: Same as Recorded Audio RTP Port

## General Tab:

Send UDP/RTP Audio If Ping Fails: Checked

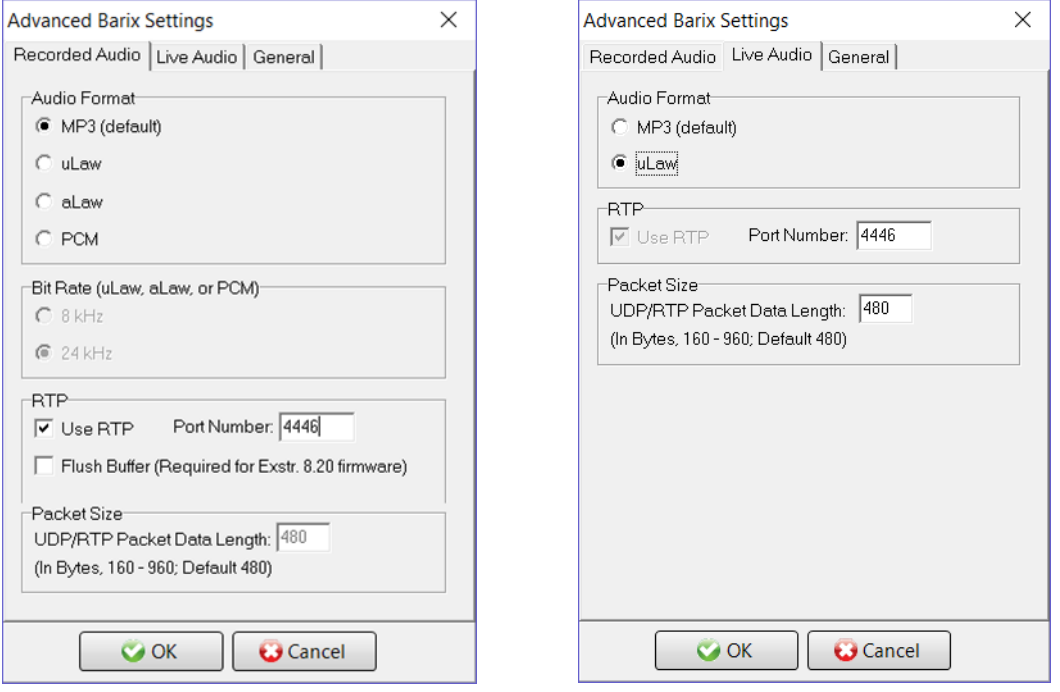

After changing the settings, the device can be added to BellCommander. To add the device, click the Add Device button. Enter a name for the device and enter the IP address or network name and click the OK button. The device should then appear in the Known Clients list and the Active column should show "True".

A test audio file can then be sent to the Barix device. To send a test file, click the Browse button under the Test Device section and select a MP3 audio file. Then, click the Play Audio File to send the test.

To schedule audio to the device, use the Zone Manager to create a zone and assign the device to the zone. Then, use the Day Scheduler to create a day schedule with at least one bell event to the zone with the Barix device. Finally, use the Calendar to assign the day schedule to the BellCommander calendar. The BellCommander toolbar should show the Next Bell time after an event is assigned to the calendar on the current day or the following day.

## **Troubleshooting:**

If audio skips about 2-3 seconds after audio starts playing, there is a patch from Barix that can be loaded that should resolve the issue. The patch can be downloaded at

<http://download.acrovista.com/sg.bin.zip>The patch fixes an issue where audio will start and stop near the beginning of a RTP MP3 stream in the Streaming Client and SIP firmware. This issue primarily occurs on older Streaming Client firmware versions. To apply the patch, open the device's web configuration and click the Update link. In the update page, click the Advanced Update button. In the Advanced Update page, enter WEB02 as the target and then select the patch file, sg.bin (unzip the downloaded file to get the sg.bin file). Then, click the Update button and there should be a confirmation page for the update. Then, click the reboot button to reboot the device.